## Manuel d'utilisation de l'application web

http://beaute.ticformation.ca/

Gestion de cliniques de soins esthétiques et coiffure pour l'enseignement

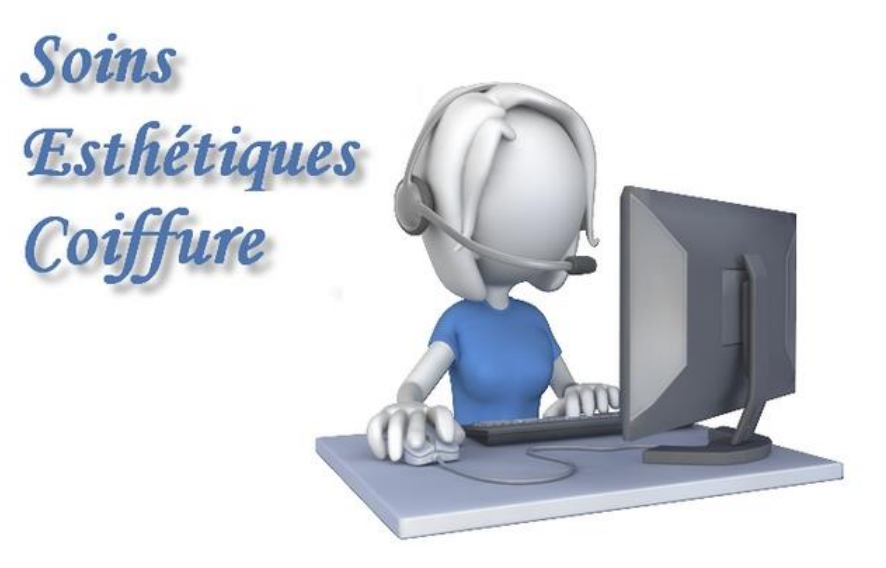

# Table des matières

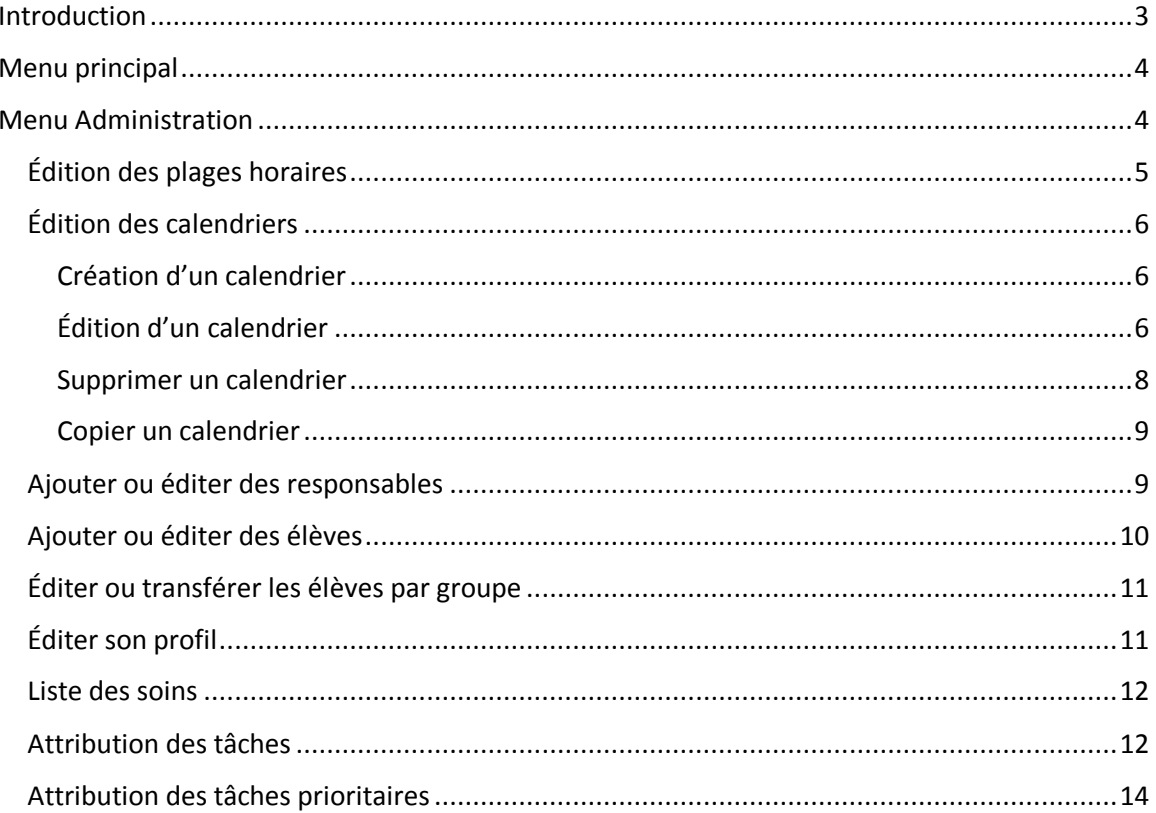

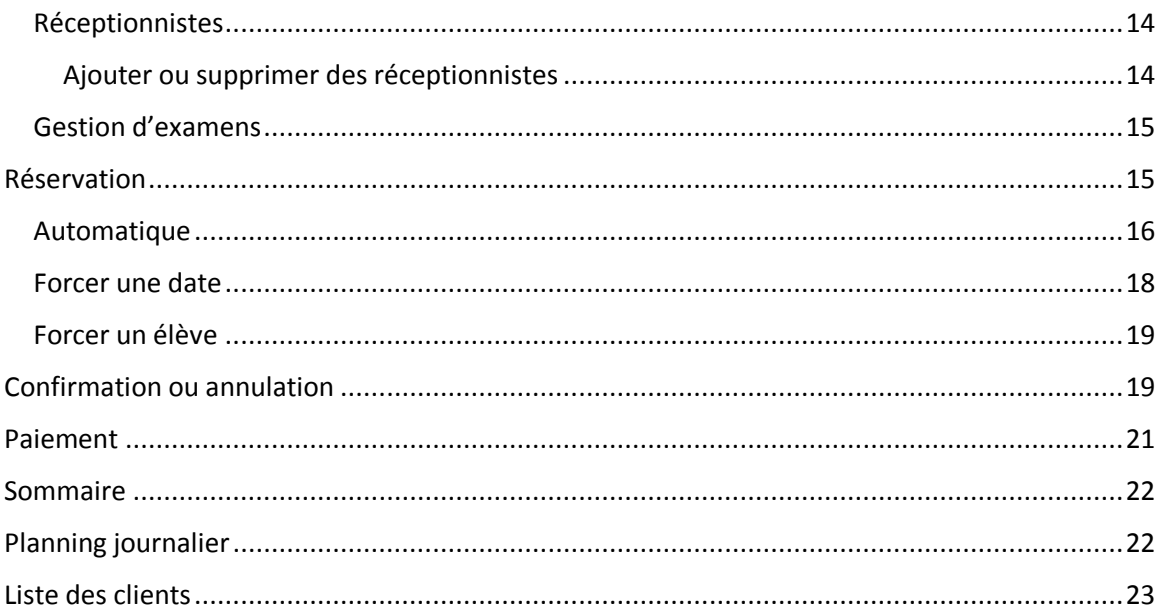

Gestion de cliniques de soins esthétiques et coiffure pour l'enseignement

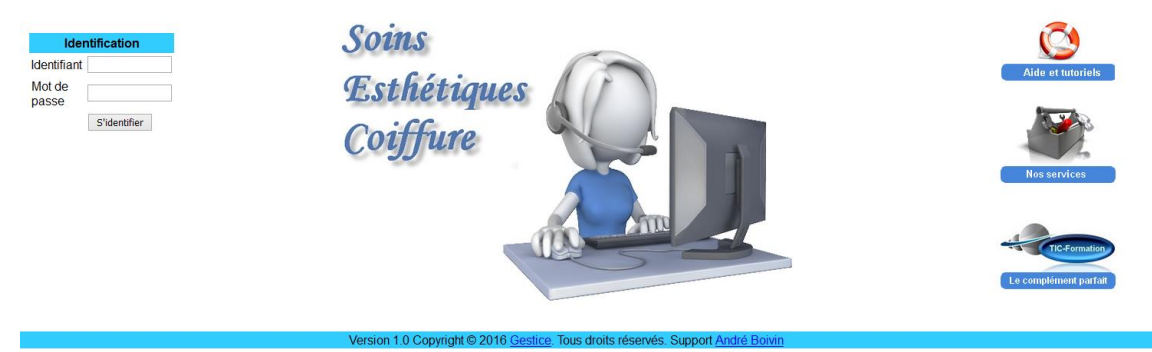

## <span id="page-2-0"></span>Introduction

Cette application web a été développée pour la gestion des réservations pour les cours de soins esthétique et de coiffure en formation professionnelle. La gestion des réservations avec plusieurs dizaines d'élèves comme réceptionnistes est plus à risque d'erreur qu'en milieu de travail avec des gens expérimentés. L'application facilite la prise de réservations sans erreur, ce qui facilite le travail des enseignants et augmente la satisfaction de la clientèle.

En plus de permettre aux élèves d'exécuter la tâche de réceptionniste de façon professionnelle, cette application répartira les tâches des élèves de façon équitable.

En voici quelques caractéristiques :

- Accès rapide
	- o Aux dates où le service est disponible
	- o Pour la confirmation des réservations
	- o Aux plannings de la journée
- Alertes diverses pour éviter les erreurs
- Garde un suivi des annulations avec les noms de l'élève réceptionniste et de la personne qui a annulé la réservation
- Pour chaque réservation, une section est disponible pour la prise de notes
- Profil de compétence détaillé pour chaque élève

En suivant les étapes pas-à-pas du présent manuel, vous apprendrez à configurer et à utiliser rapidement cette application unique en enseignement.

# <span id="page-3-0"></span>Menu principal

Le menu principal sera différent pour les réceptionnistes (les élèves), ceux-ci ne verront pas la section « Administration » qui est réservée aux responsables (les enseignants).

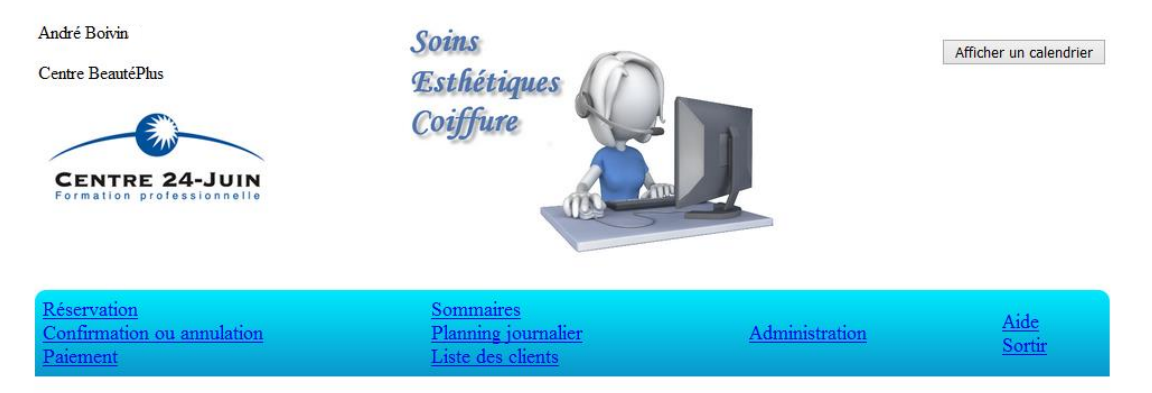

En haut, à gauche, apparaitra le nom de la personne connectée ainsi que le nom du centre ou du salon. À droite, un calendrier est toujours disponible.

## <span id="page-3-1"></span>Menu Administration

C'est par le menu d'administration qu'il faudra commencer.

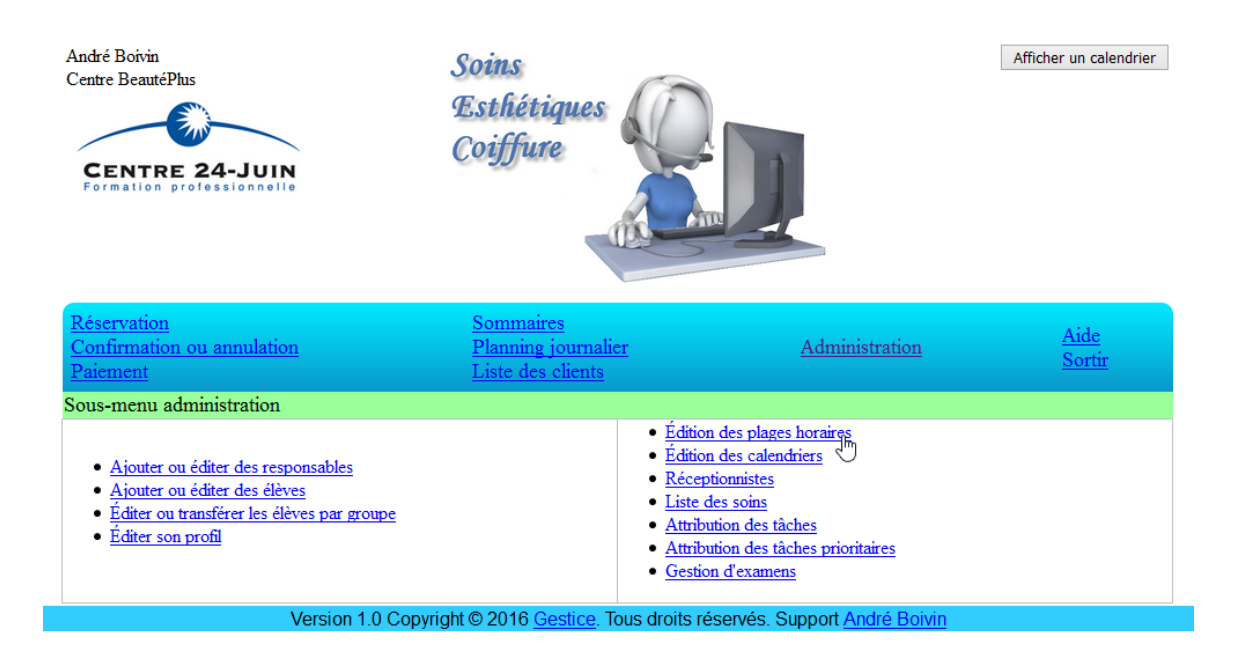

## **Menu Administration**

## <span id="page-4-0"></span>Édition des plages horaires

Il y a 8 plages horaires en avant-midi et 8 plages horaires en après-midi pour un total de 16 plages par jour. Vous pouvez configurer ces 16 plages à l'aide du menu déroulant à droite de chacune des plages.

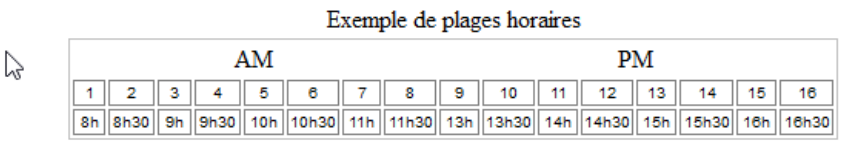

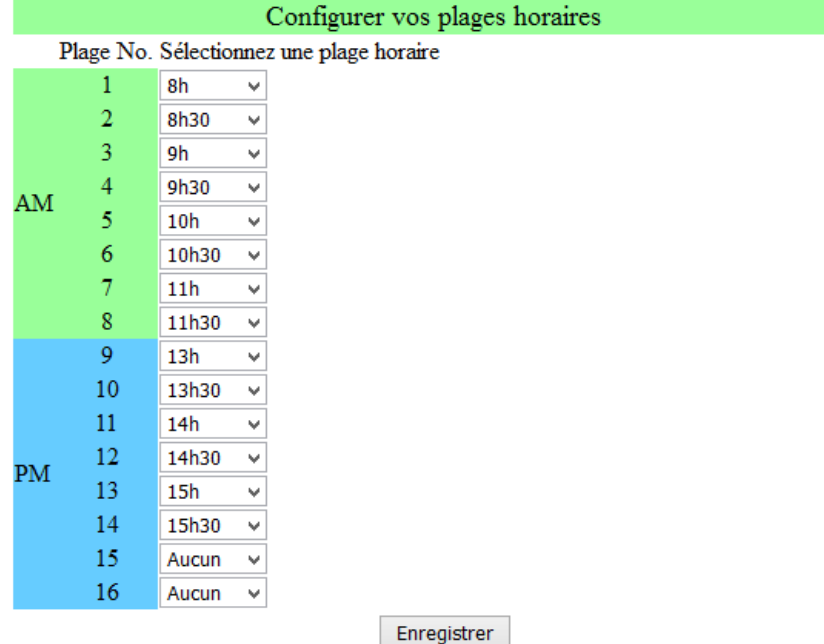

Lorsque vous avez enregistré vos plages horaires, retournez au menu d'administration et sélectionnez l'édition des calendriers.

## <span id="page-5-0"></span>Édition des calendriers

#### <span id="page-5-1"></span>Création d'un calendrier

Pour chaque groupe d'élèves, il faudra créer un calendrier. Idéalement en utilisant un nom représentatif du genre « débutant sept 2016 ». Les calendriers déjà créés seront affichés afin de ne pas utiliser les mêmes noms.

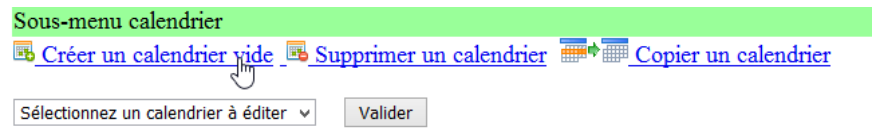

Les calendriers déjà créés seront affichés afin de ne pas utiliser les mêmes noms.

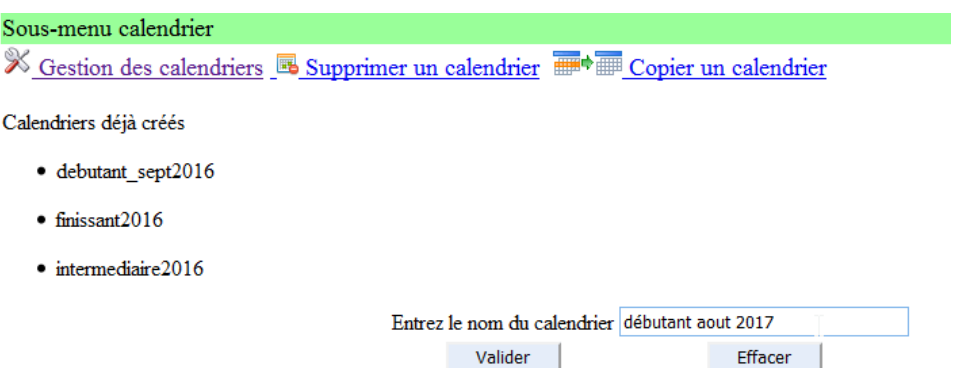

#### <span id="page-5-2"></span>Édition d'un calendrier

Sélectionnez ensuite le calendrier nouvellement créé afin de l'éditer.

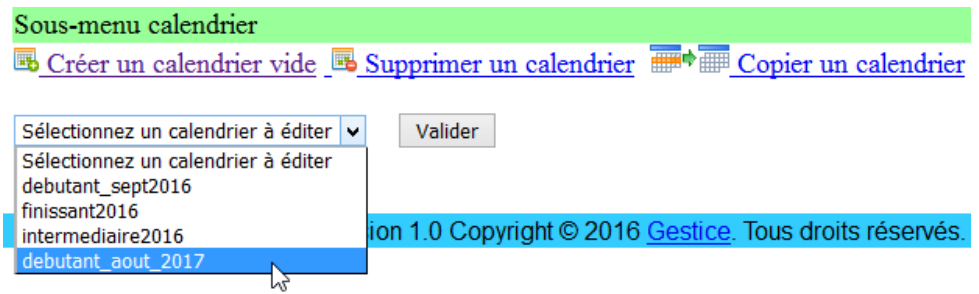

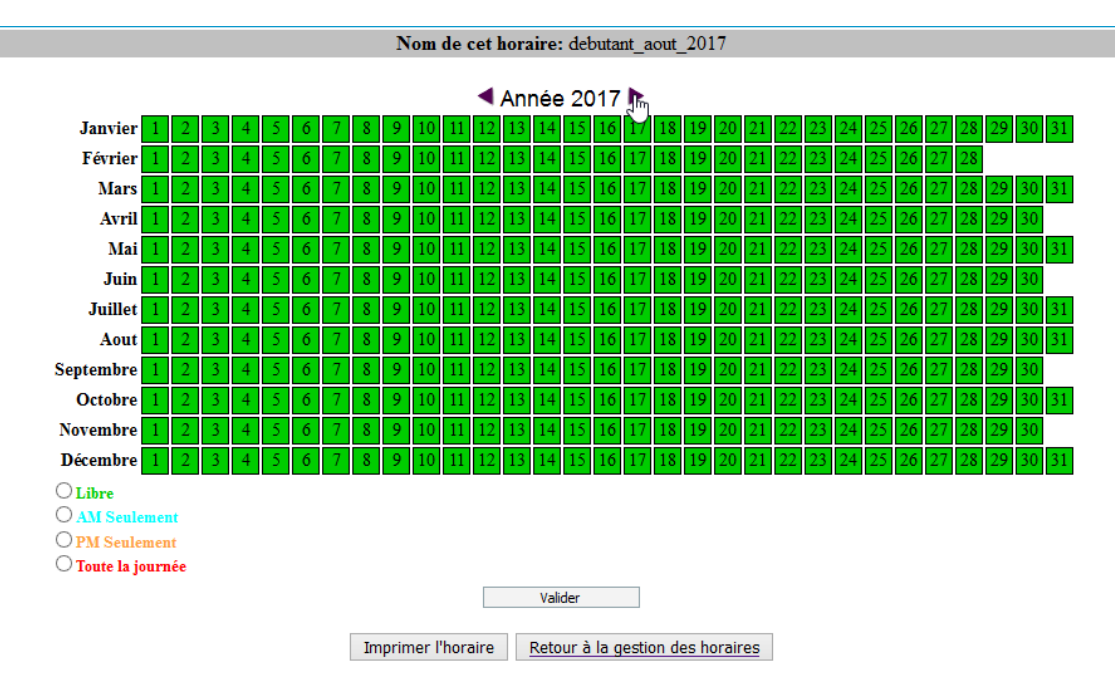

Sélectionnez l'année si l'année affichée par défaut ne correspond pas.

Cliquez dans les cases de dates, qui passeront au jaune, choisissez un des quatre choix suivant pour indiquer si le service est offert toute la journée ou seulement en PM ou AM:

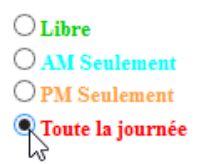

Finalement, cliquez sur « Valider », la couleur des cases prendra la couleur de la sélection.

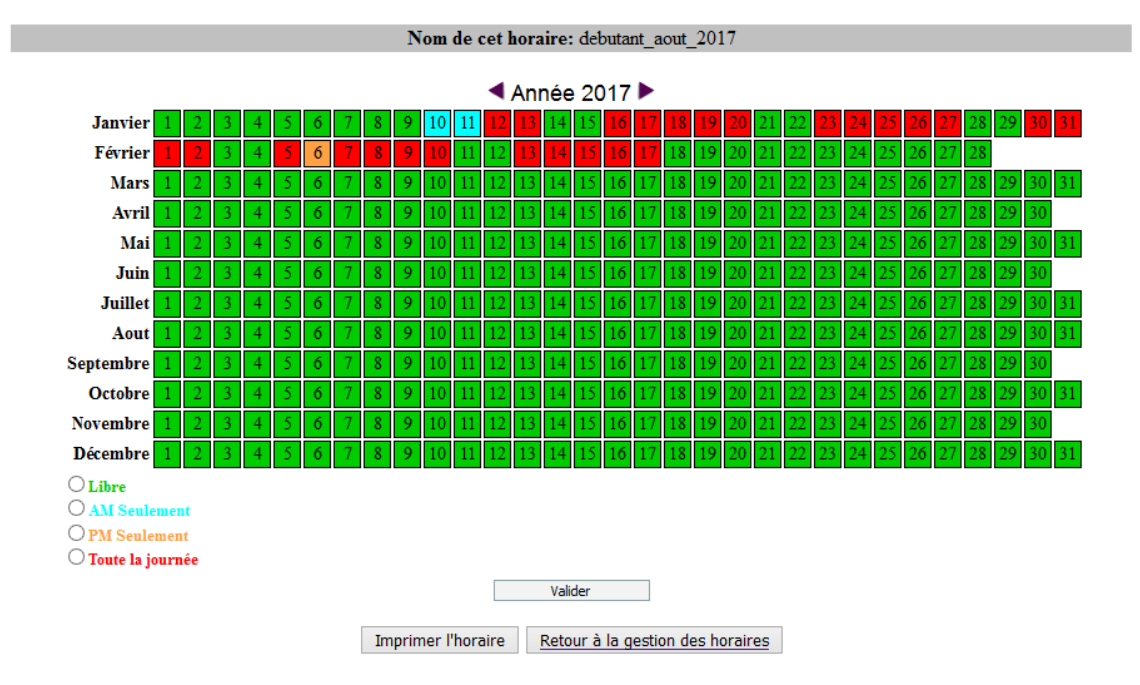

#### <span id="page-7-0"></span>Supprimer un calendrier

En sélectionnant « Supprimer un calendrier », vous aurez la liste des calendriers déjà créés. Sélectionnez le calendrier à supprimer et validez.

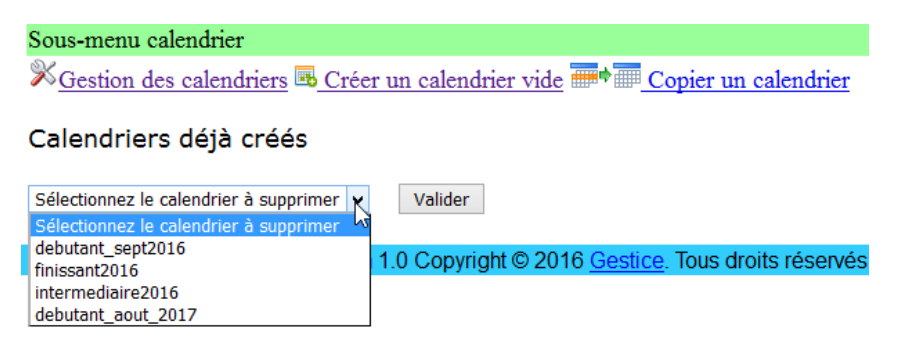

Si des élèves sont liés à ce calendrier, vous ne pourrez pas le supprimer, vous obtiendrez alors ce message :

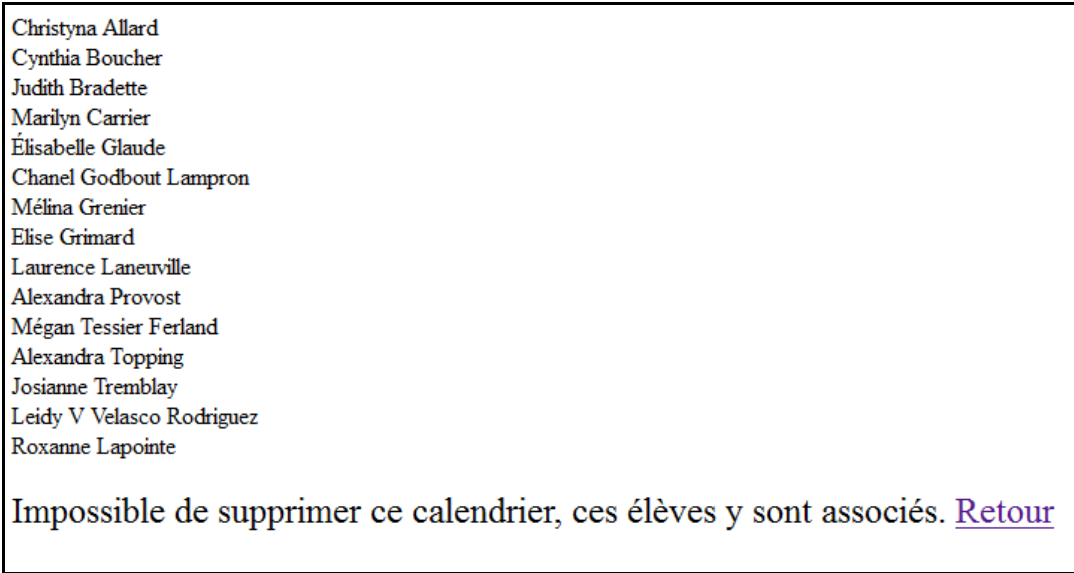

Vous devrez supprimer ces élèves ou les transférer dans un autre groupe. Nous verrons la procédure dans le chapitre réservé aux élèves.

#### <span id="page-8-0"></span>Copier un calendrier

Il est possible de cloner un calendrier afin de vous éviter de tout reprendre à zéro pour un nouveau groupe en cours d'année. Il suffit de se créer un calendrier vide et ensuite de cliquer sur « Copier un calendrier », de sélectionner les calendriers source et cible et de valider.

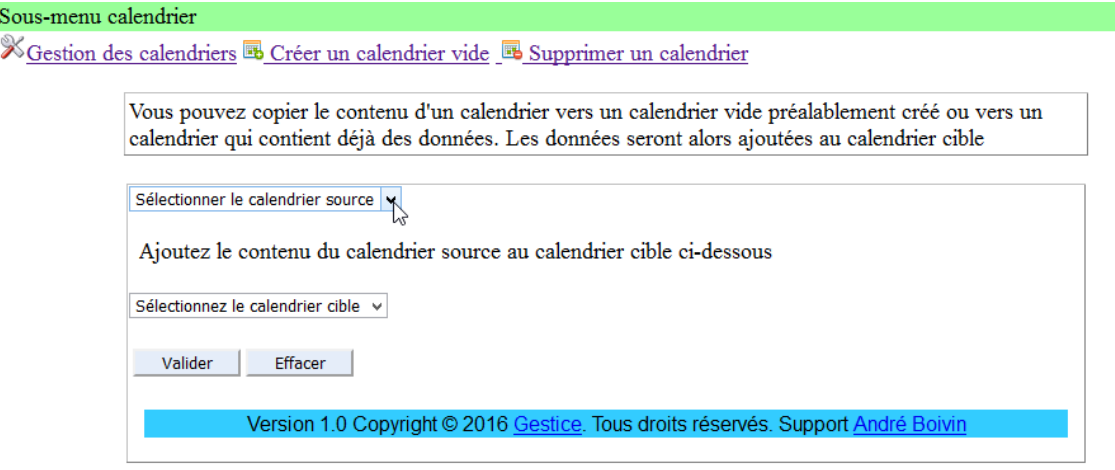

#### <span id="page-8-1"></span>Ajouter ou éditer des responsables

En sélectionnant « Ajouter ou éditer des responsables » une page vous permettant d'ajouter ou d'éditer des responsables (des enseignants ou toute autre personne qui devra avoir accès au menu d'administration)

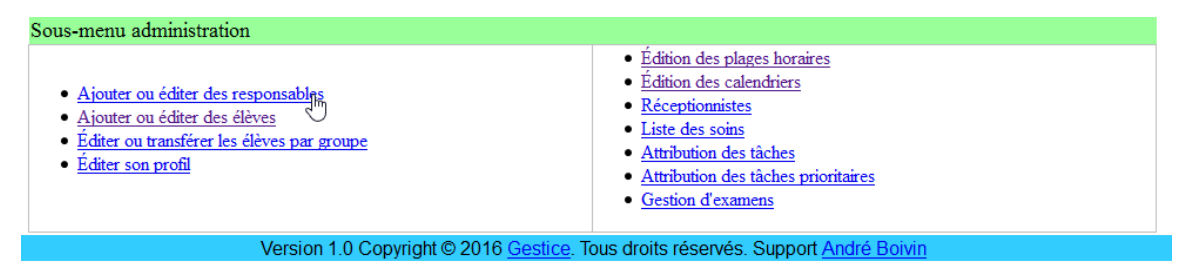

Pour ajouter un responsable, complétez simplement les champs et validez. Selon le type de contrat, vous pourriez voir apparaitre la limite du nombre d'utilisateurs possible. Limite à ne pas dépasser. Par la section du bas de cette page, vous pourrez éditer (crayon) ou supprimer (X rouge) tous les responsables sauf vous-même. Une section spéciale y est réservée afin d'éviter de vous retrouver sans aucune personne responsable donc sans accès à l'administration.

Il y a 6 utilisateurs sur une limite de 25 incluant les 4 enseignants gratuits. Vous pouvez ajouter un maximum de 19 utilisateurs. Si vous dépassez cette limite, vous n'aurez plus accès à votre compte. Contactez-nous pour augmenter le nombre d'utilisateurs.

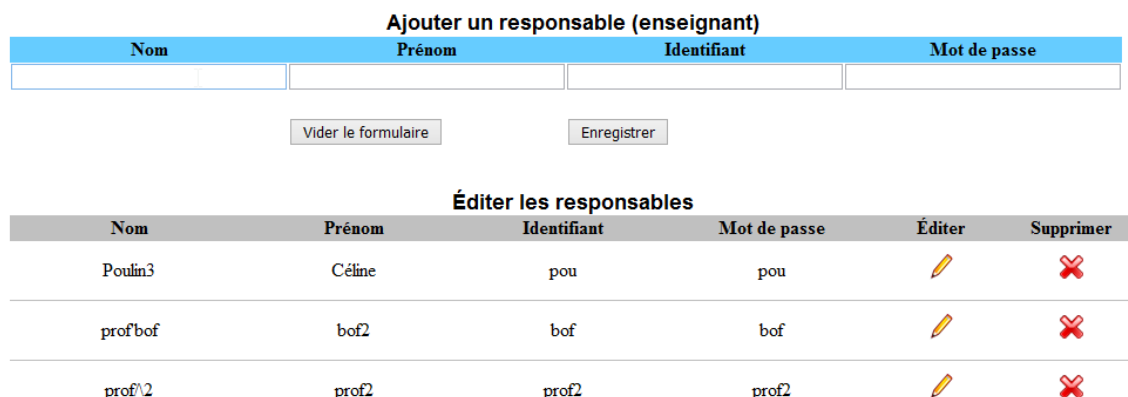

prof3a

#### <span id="page-9-0"></span>Ajouter ou éditer des élèves

prof3

prof3

La section où ajouter et éditer les élèves est semblable à celle pour les responsables sauf que vous aurez à associer l'élève à un groupe (qui correspond à un calendrier).

Il y a 6 utilisateurs sur une limite de 25 incluant les 4 enseignants gratuits. Vous pouvez ajouter un maximum de 19 utilisateurs. Si vous dépassez cette limite, vous n'aurez plus accès à votre compte. Contactez-nous pour augmenter le nombre d'utilisateurs.

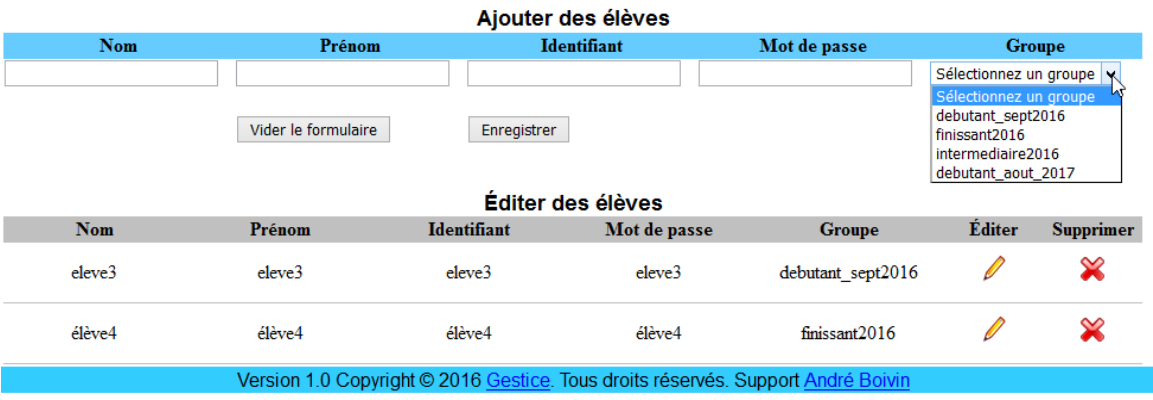

Ø

prof3xy

 $\infty$ 

### <span id="page-10-0"></span>Éditer ou transférer les élèves par groupe

Cette section vous sera utile pour avoir accès rapidement aux élèves d'un groupe pour éditer leur profil ou pour transférer tout le groupe vers un nouveau groupe.

Vous pourrez ainsi transférer les élèves qui auraient débuté en septembre 2016 vers un nouveau groupe nommé finissant septembre 2017.

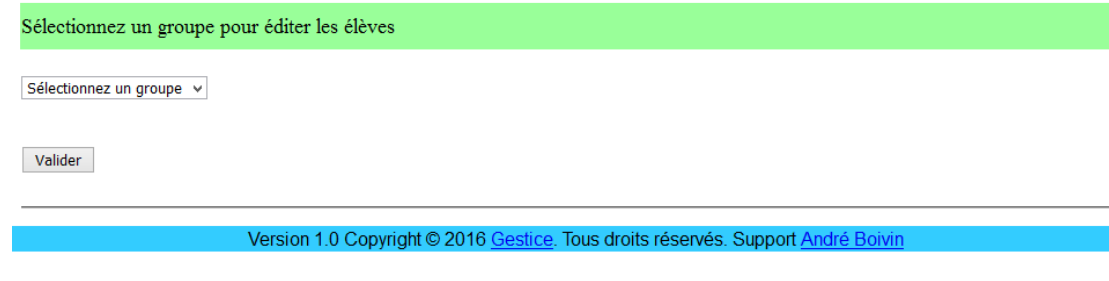

### <span id="page-10-1"></span>Éditer son profil

Dans cette section vous pourrez éditer vos coordonnées, mais vous ne pourrez pas vous supprimer du système. Pour vous désinscrire, il faudra passer par une autre personne responsable.

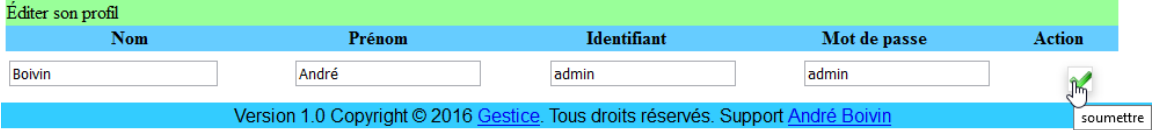

#### <span id="page-11-0"></span>Liste des soins

Par la page de liste des soins, vous pourrez ajouter, éditer ou supprimer des soins. Selon le type de formation, esthétique ou coiffure, les soins seront différents. Il n'y a aucune limite au nombre de soins. La durée. Comprise en 30 et 240 minutes, devra être choisie en fonction d'un élève moyen. Nous verrons plus tard comment allouer plus de temps à un élève plus lent.

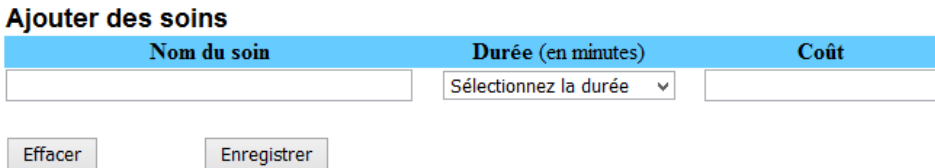

#### Éditer les soins

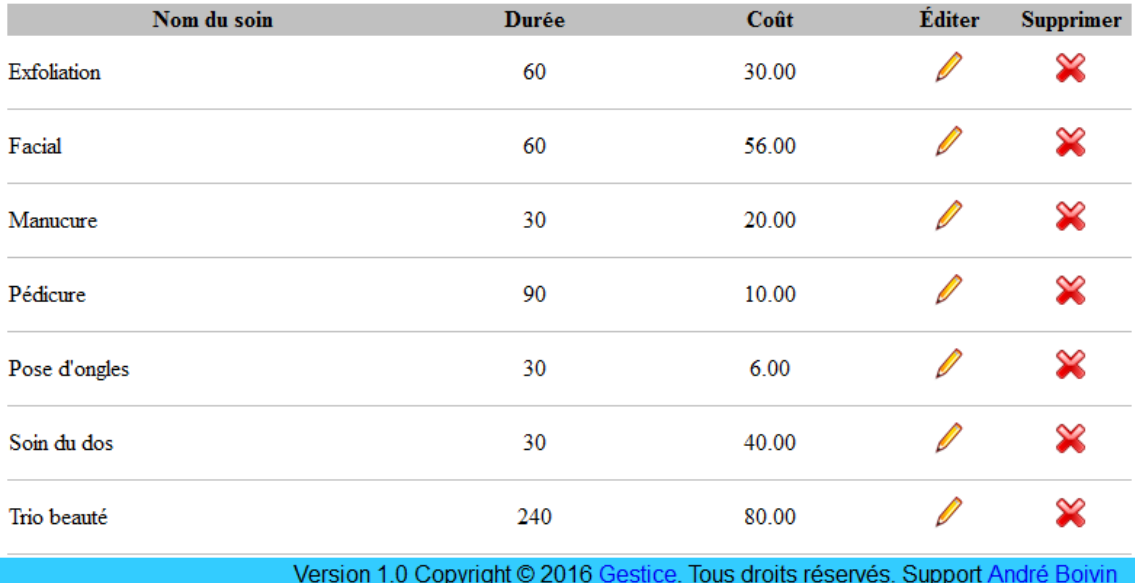

#### <span id="page-11-1"></span>Attribution des tâches

Comme les tâches varient en complexité, c'est à l'enseignant de valider si l'élève est apte à exécuter la tâche. En sélectionnant le menu « Attribution des tâches », sélectionnez le groupe.

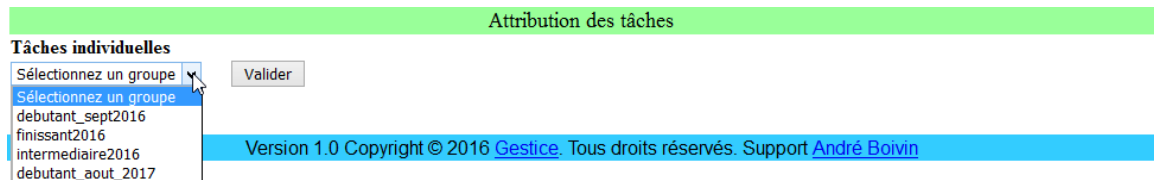

Ce qui fera apparaitre la liste de tous les élèves de ce groupe. En cliquant sur la flèche verte, une nouvelle page s'ouvrira avec le profil de compétence de cet élève.

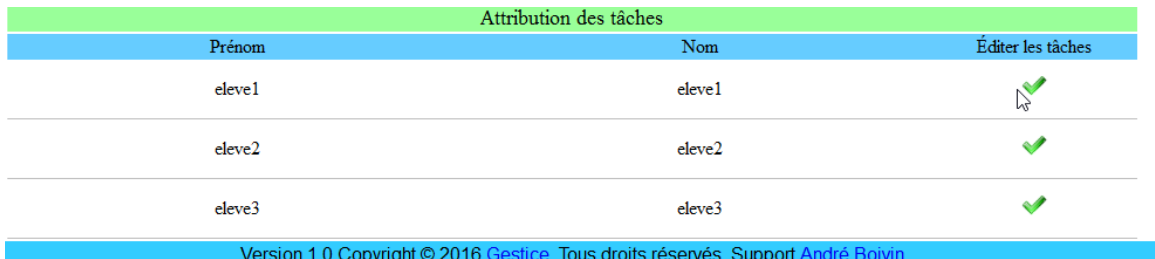

Pour chacune des tâches, si l'élève est apte à accomplir cette tâche, vous pourrez indiquer une date de début, une date de fin, limiter seulement en Am ou en PM sa disponibilité. Pour chacune des tâches, vous pouvez ajouter du temps supplémentaire à la durée normale spécifiée lors de la création de la tâche. Cette option est utile pour les débutants qui ont besoin de plus de temps.

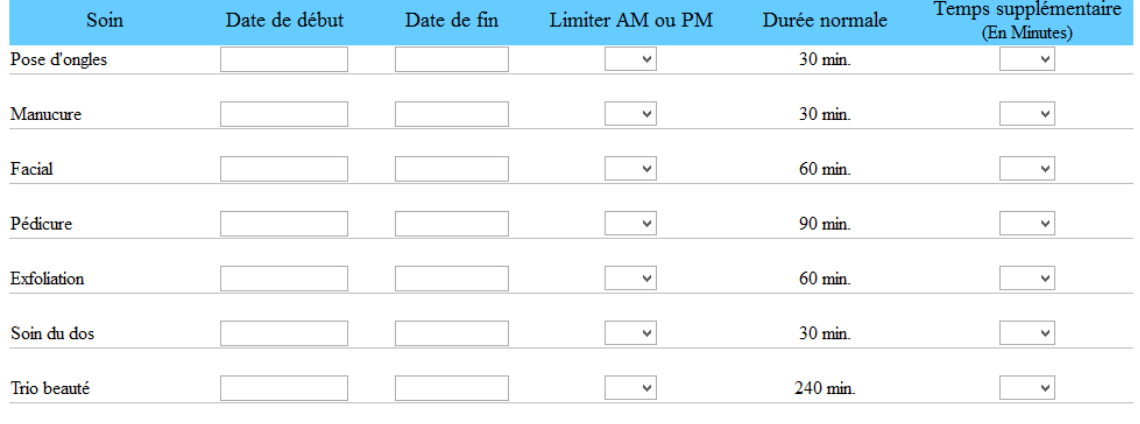

Attribution des tâches pour eleve1 eleve1

Sauvegarder Fermer la fenêtre

Version 1.0 Copyright © 2016 Gestice. Tous droits réservés. Support André Boivin

## <span id="page-13-0"></span>Attribution des tâches prioritaires

Il peut être nécessaire parfois de faire pratiquer plus souvent un élève qu'un autre pour lui faire acquérir la dextérité souhaitée. Pour un élève en difficulté ou qui a besoin de « plus de pratique », il est possible de lui attribuer une priorité lors de la sélection par le système.

Sélectionnez un élève et la tâche à attribuer une priorité et Sauvegarder.

Pour annuler une priorité, sélectionnez l'élève et cliquez sur « Sauvegarder » sans sélectionner de tâche.

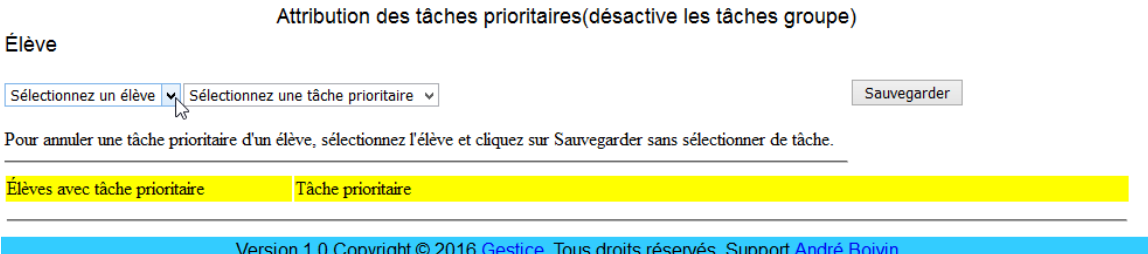

#### <span id="page-13-1"></span>Réceptionnistes

Par ce sous-menu, vous pourrez ajouter ou supprimer les élèves qui agiront comme réceptionnistes et voir les élèves qui sont attitrés comme réceptionniste pour une plage de dates sélectionnées.

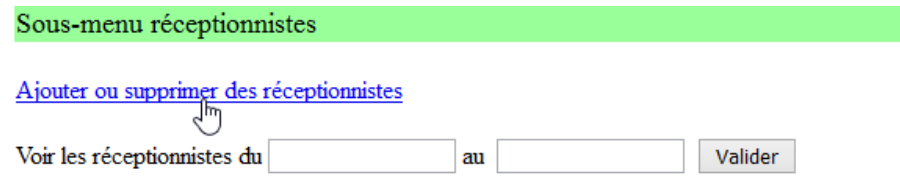

#### <span id="page-13-2"></span>Ajouter ou supprimer des réceptionnistes

Sélectionnez une plage horaire, une date, un élève et validez. L'élève sélectionné ne pourra donc pas être sélectionné pour offrir d'autres soins dans cette plage horaire de cette journée.

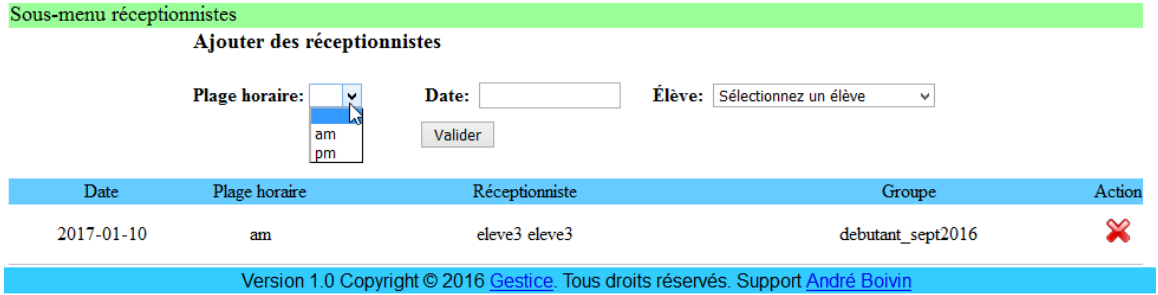

Pour supprimer la tâche de réceptionniste pour un élève, utilisez le X rouge pour supprimer.

.

#### <span id="page-14-0"></span>Gestion d'examens

Pour éviter que des élèves ne soient inscrits en même temps pour un examen et une tâche avec la clientèle, sélectionnez le sous-menu « Ajouter ou supprimer des élèves en examen ». Cette section est similaire à la section des réceptionnistes.

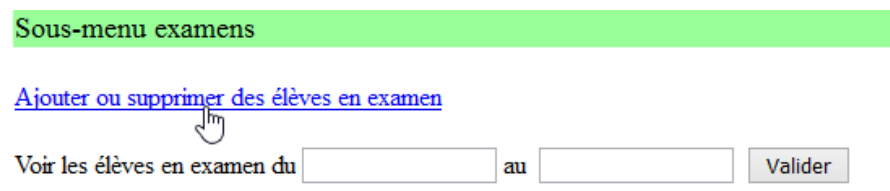

Remplissez simplement le formulaire, comme celui des réceptionnistes.

**La section d'administration est maintenant complétée. Des réservations de clients peuvent maintenant être acceptées.**

## <span id="page-14-1"></span>Réservation

Lorsque le client désire un rendez-vous, l'élève réceptionniste aura 3 possibilités :

- En mode automatique
- Forcer une date
- Forcer un élève

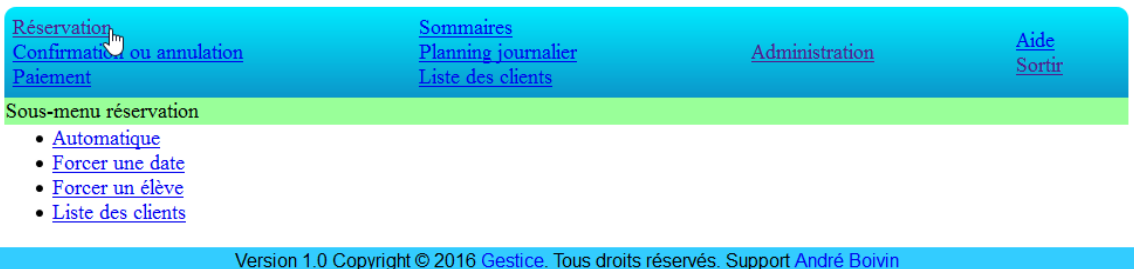

### <span id="page-15-0"></span>Automatique

Après la sélection du soin demandé par le client, le système recherche les 30 prochaines dates où il y a du service à la clientèle, sélectionne les élèves prioritaires si le soin correspond à leur soin prioritaire. Si aucun élève n'est prioritaire, le système sortira au hasard le nom d'un élève habilité à fournir ce soin, en sélectionnant celui qui a effectué le moins de fois ce soin.

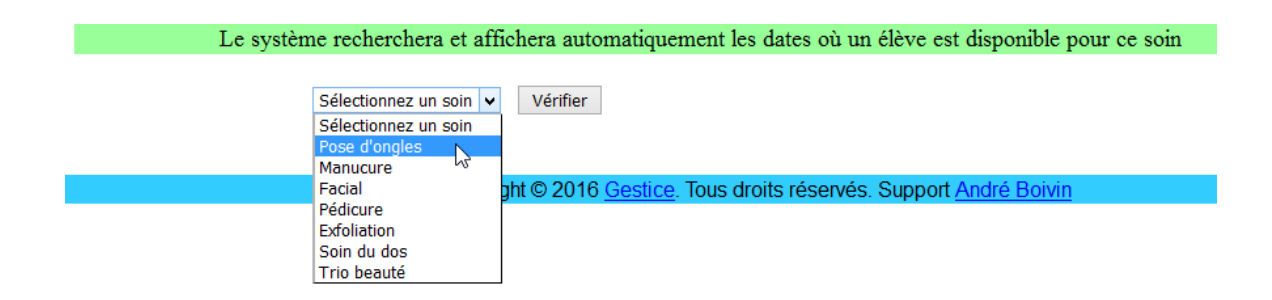

Une liste de possibilités sera affichée. Les cases en gris indiquent que l'élève n'est pas disponible, il a déjà une réservation pour cette case horaire à cette date

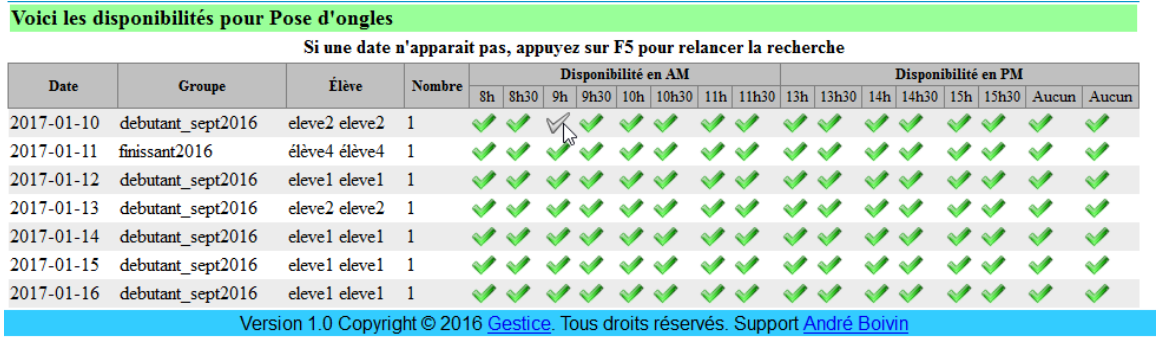

L'élève réceptionniste pourra sélectionner la date et la plage horaire selon les préférences du client.

S'affichera alors un formulaire de recherche afin de retrouver les coordonnées du client en ne tapant que les 3 premières lettres de son nom, prénom ou 3 chiffres de son numéro de téléphone.

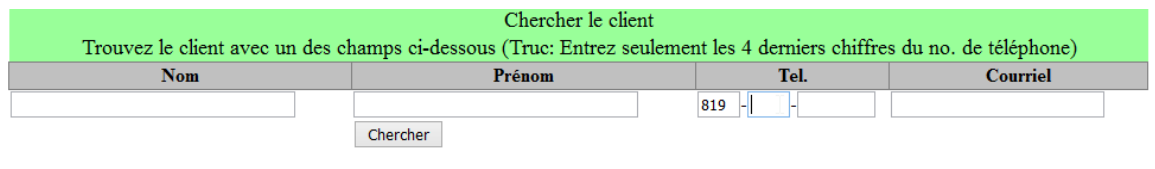

Version 1.0 Copyright © 2016 Gestice. Tous droits réservés. Support André Boivin

Une liste des correspondances sera affichée. Si aucun des choix ne correspond, cliquez sur « Créer un nouveau client ».

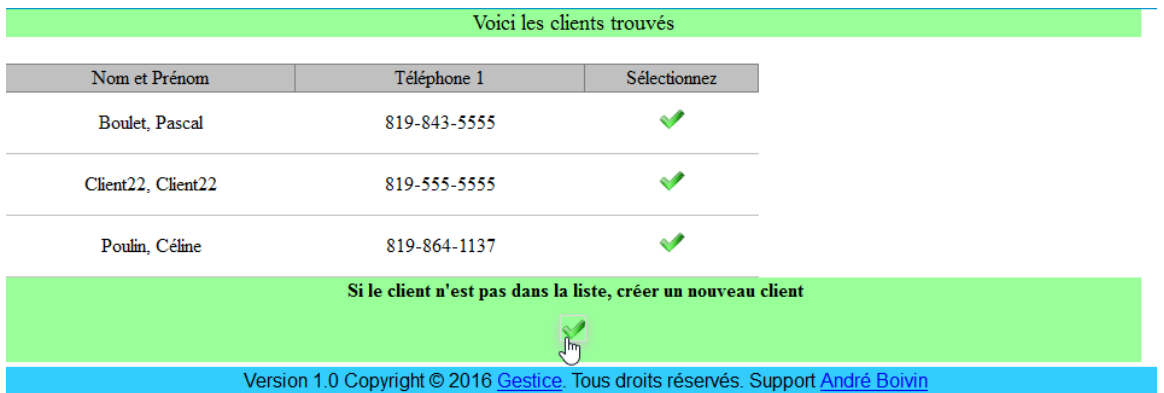

Si un client est sélectionné ou après en avoir créé un nouveau, la page « Sommaire de la réservation » sera affichée. Vous pourrez y ajouter une note optionnelle et réviser les informations avant de l'enregistrer.

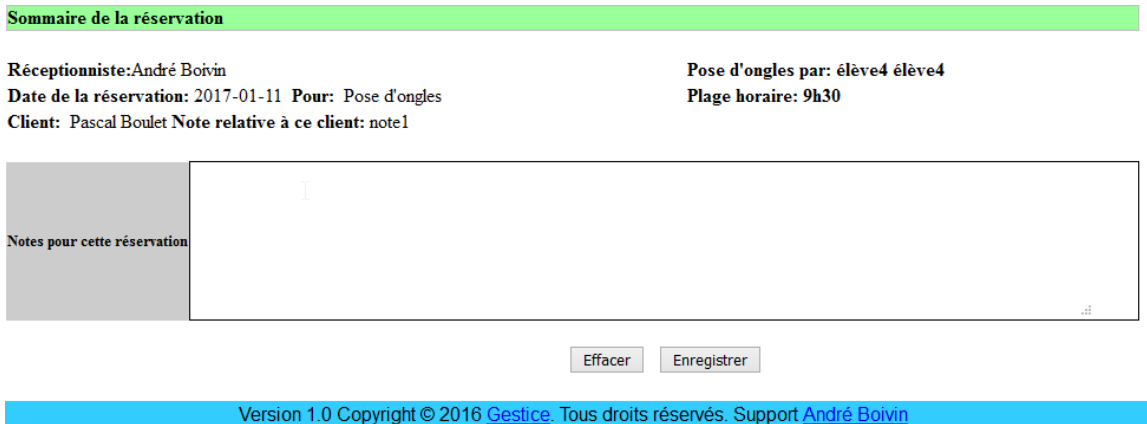

### <span id="page-17-0"></span>Forcer une date

En utilisant « Forcer une date », le système recherche seulement les élèves disponibles pour cette date pour offrir le soin demandé.

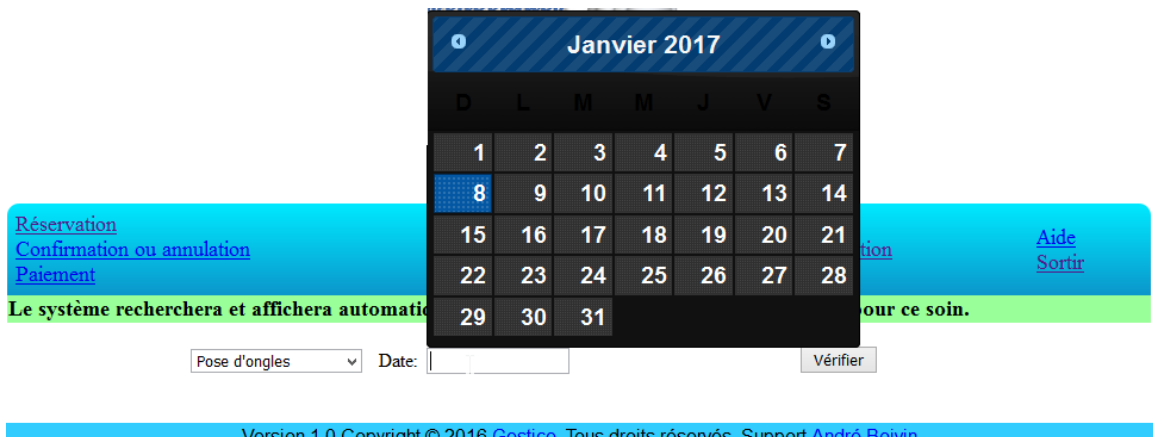

La liste des disponibilités sera affichée par ordre croissant du nombre de fois où l'élève a effectué ce soin.

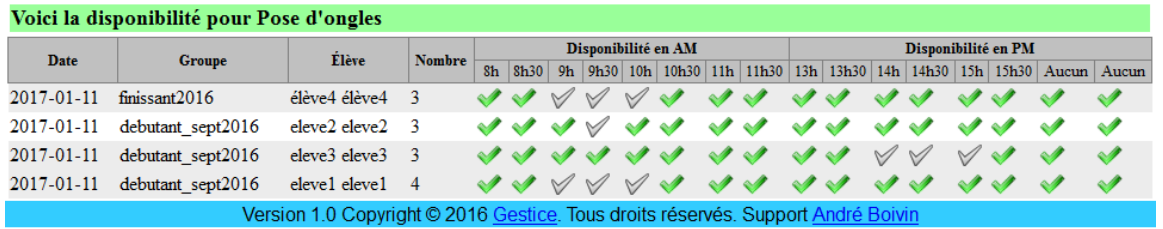

#### <span id="page-18-0"></span>Forcer un élève

En utilisant « Forcer une date », le système recherche seulement les dates où cet élève est disponible pour offrir le soin demandé.

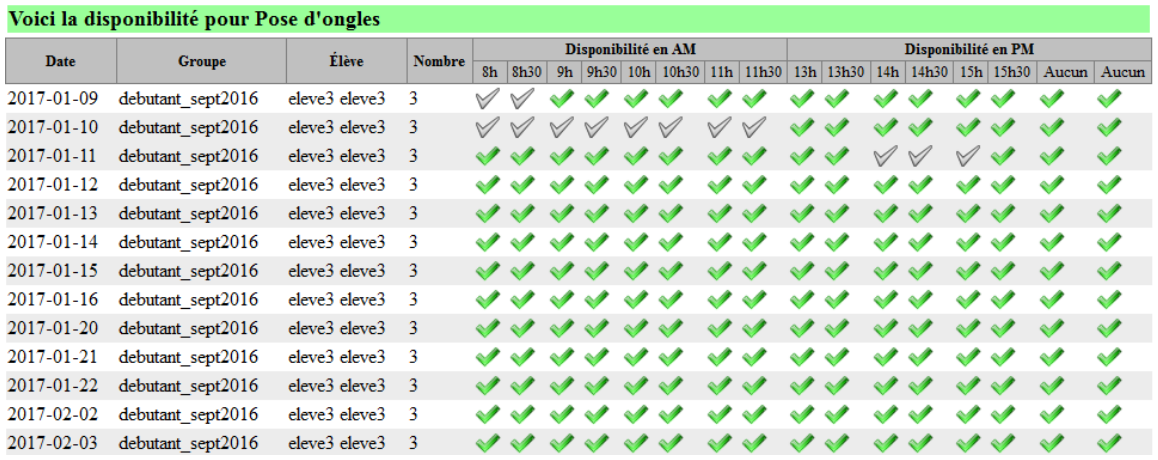

## <span id="page-18-1"></span>Confirmation ou annulation

Par ce menu, vous pouvez avoir accès à toutes les réservations d'une date spécifique ou des réservations d'un client en particulier.

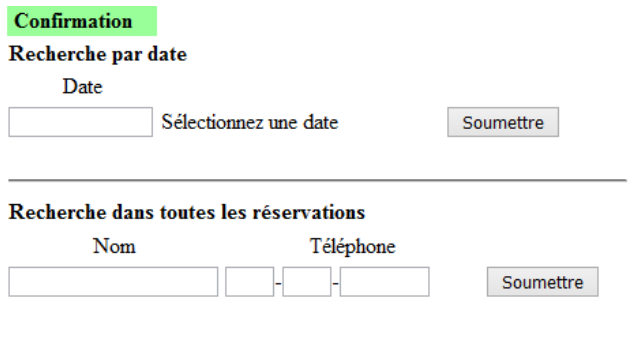

1.0 Copyright © 2016 Gestice. Tous droits réservés. Support André Boivin

Avec la liste obtenue, l'élève réceptionniste pourra contacter le client pour confirmer sa réservation ou l'annuler. Le champ « Confirmer par » sera complété automatiquement en y inscrivant le nom et le prénom de la personne réceptionniste et la date en cours.

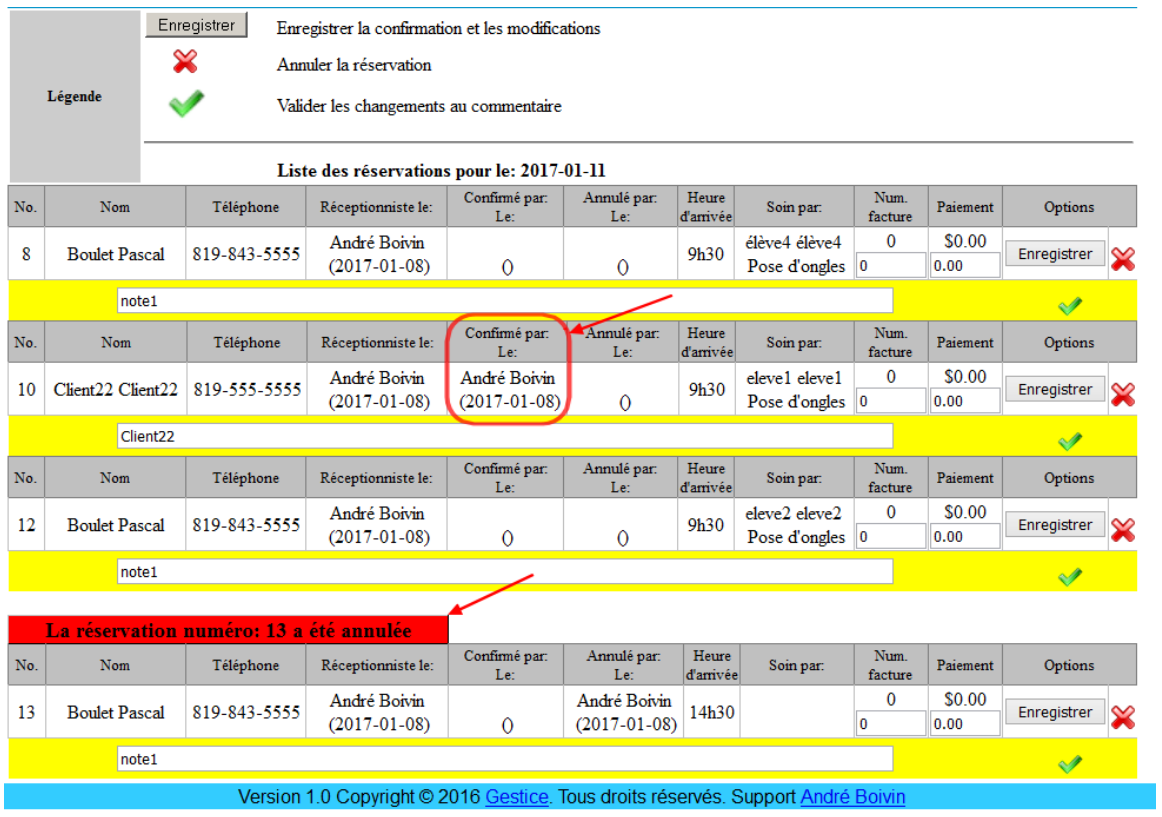

En cas d'annulation d'une réservation, une demande de confirmation sera affichée.

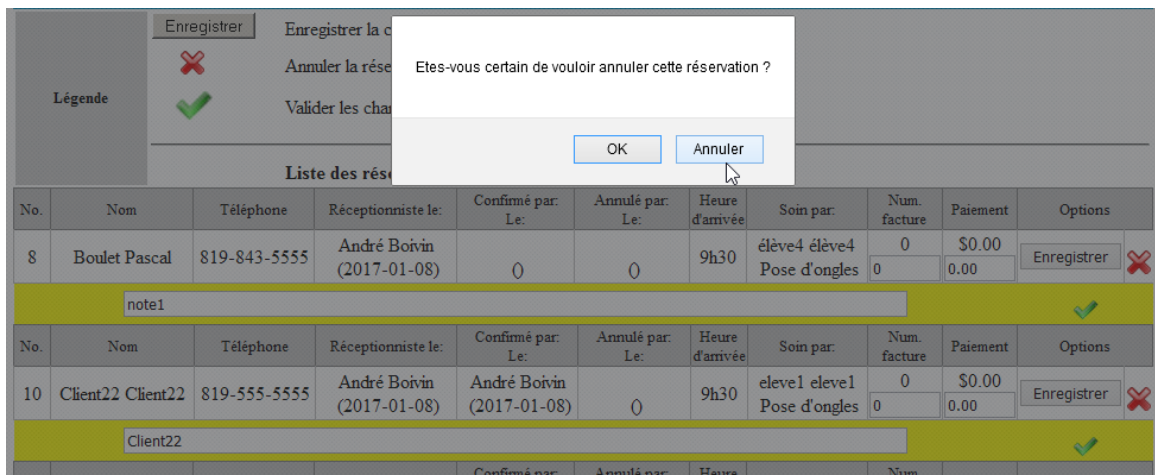

Si cette annulation est acceptée, elle apparaitra avec une mention en rouge et en y inscrivant le nom et le prénom de la réceptionniste et la date de l'annulation.

## <span id="page-20-0"></span>Paiement

Par le menu paiement, l'élève pourra y inscrire le numéro de réservation, disponible sur la page du planning journalier, ou le nom du client afin d'avoir accès au formulaire de paiement.

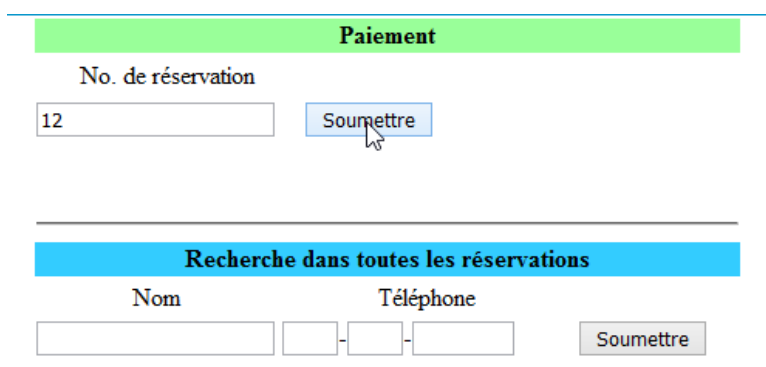

Ce formulaire lui permettra d'inscrire le numéro de facture et le montant perçu.

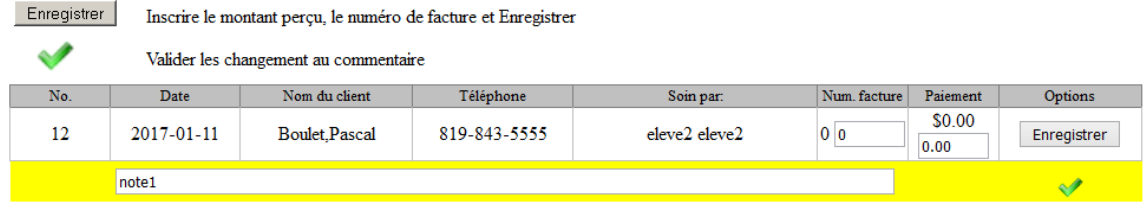

Notez que cette option n'est liée à aucun système de comptabilité et n'a d'autre but que de garder une trace des transactions effectuées par les élèves.

## <span id="page-21-0"></span>Sommaire

En utilisant le menu «Sommaire», vous aurez un aperçu du travail effectué par l'élève sélectionné.

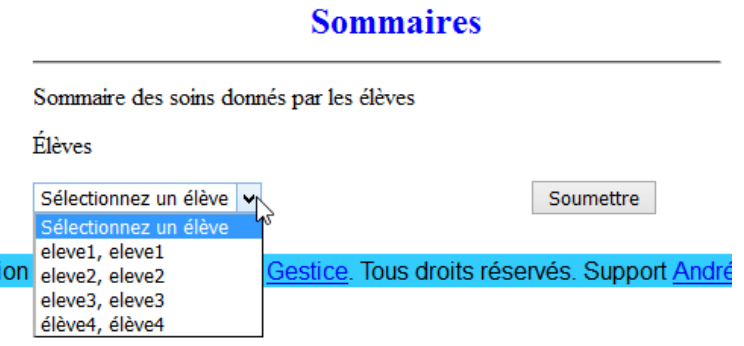

La colonne de droite vous indique si un paiement a été reçu pour chaque soin.

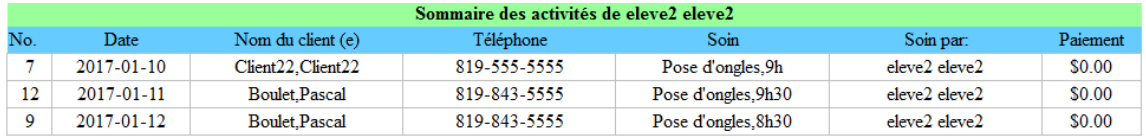

Imprimer cette page

Version 1.0 Copyright © 2016 Gestice. Tous droits réservés. Support André Boivin

# <span id="page-21-1"></span>Planning journalier

Par le menu « Planning journalier », sélectionnez un groupe et une date.

### **Planning journalier**

Si vous entrez une date sans sélectionner de groupe, tous les groupes seront affichés. Si vous sélectionnez un groupe, la liste se limitera à ce groupe

debutant\_sept2016  $\blacktriangledown$ 2017-01-11 Sélectionnez une date

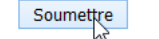

Vous obtiendrez le planning complet de cette journée pour le groupe. En cliquant sur « Imprimer cette page », vous pourrez imprimer cette fenêtre sans l'entête et les menus.

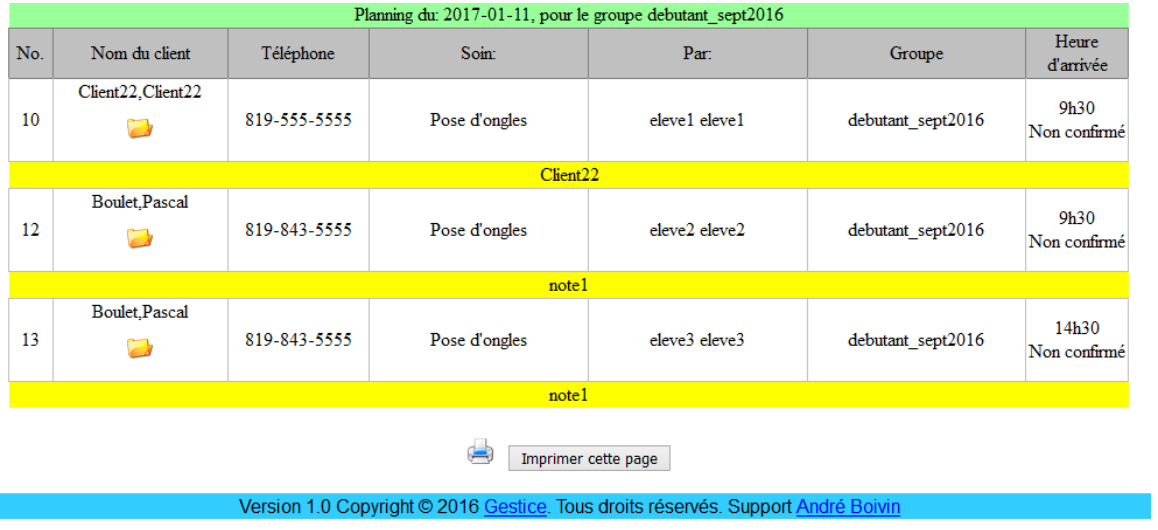

# <span id="page-22-0"></span>Liste des clients

Par cette option la liste des clients sera obtenue. Vous pourrez éditer ou supprimer les clients.

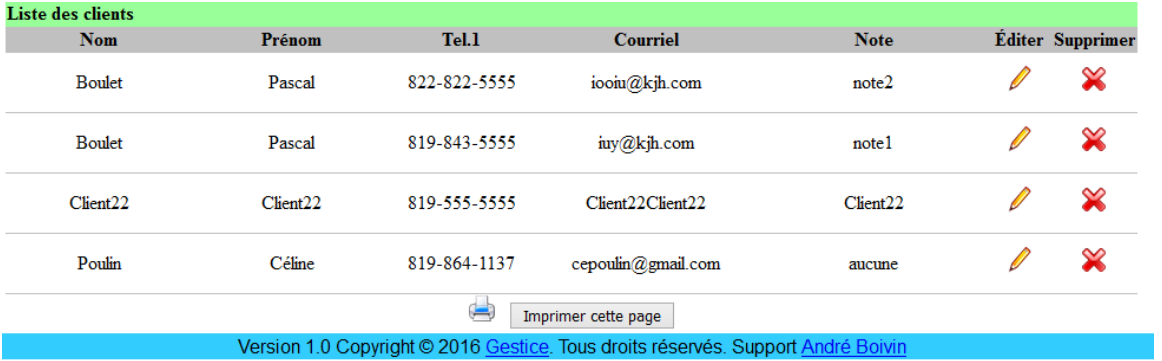

À l'édition vous pourrez aussi mettre à jour les informations du client qui sont plus spécifiques au métier.

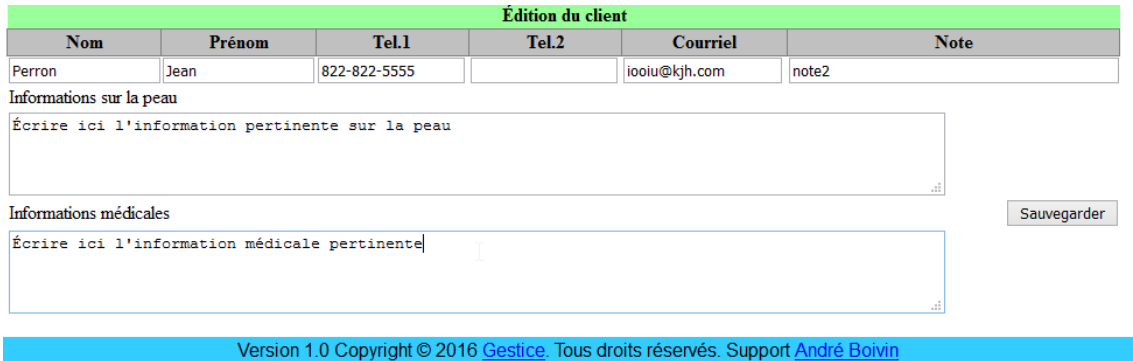

Pour des précisions ou des suggestions, n'hésitez pas à nous contacter.

Support : *André Boivin à<aboivin@gestice.ca>*

Copyright © 2017 [Gestice.](http://gestice.ca/) Tous droits réservés.